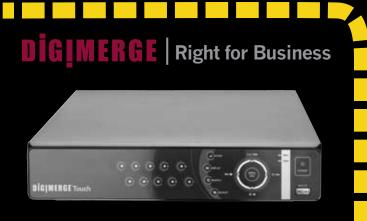

DH200 Series Digimerge Touch DVR **QUICK SETUP GUIDE** 

# **PACKAGE CONTENTS:**

- 1 x DIGITAL VIDEO RECORDER WITH PRE-INSTALLED HDD\*
- 1 x POWER ADAPTOR
- 1 x REMOTE CONTROL
- 1 x MOUSE
- 1 x USER MANUAL
- 1 x QUICK START GUIDE
- 1 x SOFTWARE CD

### ATTENTION:

- \* Channel/ Port configuration and HDD (hard disk drive) capacity may vary by model. Check your package for specific content information
- Monitor and Cameras are not included.
- Ethernet Cable, Broadband Router and Computer are required for local and remote monitoring (not included).
- For detailed setup and software information, please refer to your printed User's manual (included).

# It's all on the Web www.digimerge.com

Toll free tech support available after completing product registration. For more information on this product, firmware updates warranty and accessory products, please visit us at: www.digimerge.com

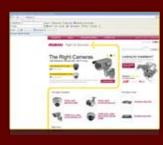

Information in this document is subject to change without notice. As our products are subject to continuous improvement, Digimerge Technology Inc. reserve the right to modify product design, specifications and prices, without notice and without incurring any obligation. E&OE © 2009 Digimerge. All rights reserved.

## **BASIC SETUP**

# STEP 1

Connecting Cameras (not included)

Connect up to eight BNC cameras to the BNC ports on the rear panel.

**NOTE:** Test the cameras prior to

selecting a permanent mounting

the Cameras and Cables to your

Connecting the USB Mouse

Connect a mouse (USB/PS2 compatible) to the USB port on

When using the mouse, the ENTER and

EXIT buttons appear in the top-right corner

system settings and configurations, click  $\blacktriangleleft$ 

of every menu window. When you change

Connecting a Monitor (not included)

included) from your LCD monitor

to the VGA port on the rear panel

Connect the VGA cable (not

**3b** From one of the Video-Out ports

to a TV or CCTV monitor.

connect a BNC terminated cable

**Connecting the Ethernet Cable** 

cable (not included) (for remote

monitoring) to one of the router's

(not included) LAN ports and the

other end to the DVR's Network

Powering ON the Touch DVR

Connect the power cable to the DC port on the rear panel of the

DVR. Touch the POWER button

on the front panel OR press the

POWER button on the remote

control. At startup, the system

performs a basic system check

sequence. After a few moments,

the system loads a live display

and runs an initial loading

view.

Connect one end of the Ethernet

the rear panel.

**MOUSE TIPS** 

to confirm your changes

of the Touch DVR.

OR

location by temporarily connecting

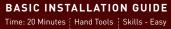

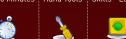

-

00000000

system password (by default,

NOTE: Pressing the "Power"

NOTE: You will need to input your

000000) to power off the system.

button after plugging in the power

cable is only necessary for initial

startup (first time out of the box).

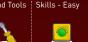

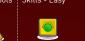

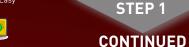

**Quick Setup** 

**BASIC SETUP** 

By default, the system

Quick Setup lets you

and record mode on

quickly adjust the time

the system. The system

Quick Setup menu with

only Time and Record

options available.

user's manual.

menu will appear as the

Managing Passwords

password upon initial startup

has Quick Setup enabled

# **BASIC INSTALLATION GUIDE**

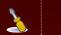

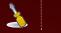

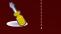

# Disabling Quick Setup

You must disable Quick Setup in order to access the full system main menu.

To disable Quick Setup: 1. In Quick Setup Menu under the ADVANCED tab,

select RUN ADVANCED.

Select ON and press the ENTER button. The window closes. Quick Setup has been disabled. The full main menu will appear when you press the **MENU/ESC** 

# 7 By default, you do not have to enter a in MAIN MENU-SYSTEM-GENERAL. For more details, please refer to the

NOTE: It is highly recommended to set

on the system in order to set the time.

then click • on the Virtual Remote

the time on the system prior to doing any

recording. All recording must be stopped

NOTE: If using the mouse right click and

Stopping Scheduled Recording: If you need

to stop a recording schedule, press 🕒 🖛 on

4 (100)

- 6

3 🕶

6

7 🕶

the front panel or 🕒 on the Remote conrol

### NOTE: This step refers to accessing the MAIN MENU without enabling the Quick Setup. Setting the Date & Time

lowever, you can enable this option

### Stop recording (including Manual and Schedule recording) on the system by pressing <\dot()●on the front panel, or pressing the button on the remote control and enter your 6-digit system password (by default, 000000).

- 1. Press the MENU/ESC button to open the system menu. Select **SYSTEM** and press the ENTER button. The System menu
- 2. Select the **TIME** tab.
- 3. Select **DATE** and enter the date (mm/dd/yyyy)
- 4 Select TIME and enter the time (hh/mm/ss)
- 5. Press the **ENTER** button located at the top right corner of the screen to save your changes.
- 6. Press **≪**/**●**on the front panel, or press the ● button on the remote control to resume Continuous Recording.

**NOTE:** This step refers to accessing the MAIN MENU without enabling the Quick and enter your 6-digit system password (by

# **Using the Remote Control**

- 1. **LED Indicator:** Flashes red with every button-press
- . POWER: Press to power the system ON/OFF (password required).
- 3. Navigation/Menu 4.  $\blacksquare$ : Press to switch between single
- channel full-screen, guad, and split-screen displays.
- . Playback controls

. Channel buttons: Press to view

- channels 1~8. 8. Press to open the Time Search
- 9. CANCEL/ESC: Press to close menu
- windows. 10. + increase values.
- 11. decrease menu options 12. Press to start manual recording.

#### buttons on the remote control to enter numbers, letters, and other characters.

NOTE: You can use the channel

# NAVIGATION AND CONTROLS

2

# STEP 2

1 Press the MENU/ESC button on the

front panel or the remote control.

Using the Main Menu

1. DISPLAY

2. CAMERA

3. MOTION

4. RECORD

5. ALARM 6. SCHEDULE

7. NETWORK

8. SYSTEM

Using a Mouse

## BASIC INSTALLATION GUIDE

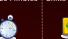

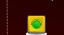

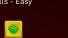

SET-UP LOCAL VIEWING ON YOUR PC

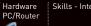

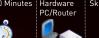

LOCAL VIEWING INSTALLATION GUIDE

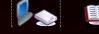

This step relates to remote viewing over the LAN (local area network) by using a PC located on the same network as that of the DVR.

#### Retrieve the DVR Information

STEP 3

- To find the IP and MAC addresses, press the « (REWIND) button on the remote control or
- 1. Open the MAIN MENU and select SYSTEM.
- 2. Under the INFO tab, you will find your system's IP address.

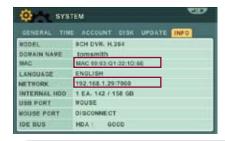

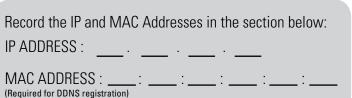

# Touch Panel Tips and Tricks

the screen to return to the previous menu.

2 1. Left-Button: While in a split-screen display mode,

double-click an individual channel to view it in full-

screen display mode. While navigating menus, click

to select a menu option; double-click to open the next

2. Right-Button: Right-click anywhere on the screen

3. Scroll-Wheel: Move the scroll wheel up or down

to increase/decrease the value of a selected menu

to open the Virtual Remote; double-click anywhere on

screen; double-click again to return to the split-

- If using the Touch panel, you will often use the following buttons when controlling the system:
  • CLR II ▶: Menus: move cursor up; Playback: pause playback; Live
- ving: show/hide OSD: clear channel icon: ■ / ■: Menus: move cursor down; Playback: stop playback;
- Live viewing: open Log menu

   4/ •: Menus: move cursor left; Playback: increase reverse
- playback speed; Live viewing: start/stop recording

   🕒 / »: Menus: move cursor right; Playback: increase forward
- Press the MENU/ESC button to open the main menu and
- Press the button to increase values for selected menu options Press the button to decrease values for selected menu options.
- Press the button to enter/confirm.

# Using the Virtual Remote

- Right-click anywhere on the screen to open the Virtual Remote. The Virtual Remote gives you quick acces to many of the system's features using only a USB mouse (included).
- 1. Quick Function Keys
- 2. Navigation/Menu 3 Playback controls
- 4. Channel Buttons

# Using the Virtual Keyboard

When configuring certain options, such as Camera Title, the Virtual Keyboard opens to make mouse input easier.

> ongratulations! You have completed STEF 1 & 2 successfully. Your DVR is now ready t ise. Refer to the owner's manual to learn how to record, playback, use the search features and all other features available th this DVR.

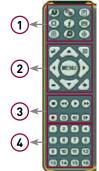

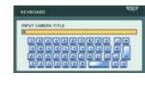

# Install Software (on your local computer):

Insert the software CD into your computer's CD/DVD-R drive. At the prompt, run or double-click NetViewInstaller.exe

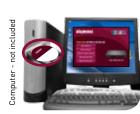

### DVR NetView Software (on your local computer):

complete DVR NetView Software

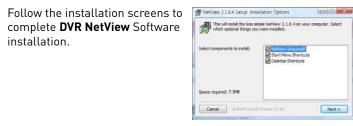

Once the installation finishes. click **Close**. A shortcut icon appears on your desktop.

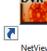

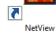

DH200 Touch Series Quick Setup Guide - English - R1

# SET-UP LOCAL VIEWING ON YOUR PC

LOCAL VIEWING INSTALLATION GUIDE STEP 3

CONTINUED

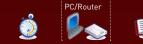

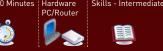

# Run DVR NetView Software (on your local computer):

NOTE: Make sure you have connected the DVR to your

network and have DHCP turned ON. 1. Double-click the DVR NetView icon on

the desktop. The DVR NetView main screen opens. **NOTE:** By default, DVR NetView opens to a black multi-screen display. You must add a DVR to DVR

NetView before images will be

visible on the main screen.

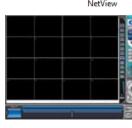

NAME AND POLICE OF PERSONS AND DESCRIPTION OF

4. Click PROPERTY to view

the properties of your

settings or click **CANCEL** 

5. Click **OK** to save your

to exit without saving.

You will automatically log

in to the DVR when you

launch DVR NetView.

# Local Live Viewing using DVR NetView Software (on your local computer):

To add a DVR:

- 1. From the main screen, click The **SET LIST MANAGER** window opens
- 2. Click **AUTO SCAN**. Any DVRs connected to the local network will appear in the list frame.
- 3. If your DVR does not appear after Auto Scan, you can add it manually to the list (this step is applicable only if the DHCP is turned OFF):
- SET NAME: enter a title for the DVR (e.g. DVR1)
- IP/DDNS: enter the IP address of the DVR (recorded in Step 3-1) (e.g. http://192.168.1.16)
- **PORT:** 7000 (default)
- PASSWORD: Enter the system password (by default, 000000)

DVR

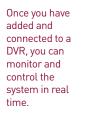

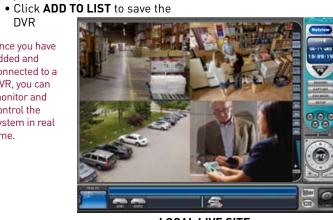

**LOCAL LIVE SITE** 

Congratulations! You have completed Step 3 successfully. You can now view, playback video on your Local Computer via LAN (local area network).

# SET-UP INTERNET REMOTE SECURITY MONITORING

Port forward your router first before proceeding with the set-up.

An example of a port forwarding screen is shown for illustration

All routers are different. To port forward your router, please

REMOTE VIEWING INSTALLATION GUIDE

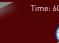

STEP 4

Port Forward your Router:

You must forward Port: 7000

**EXAMPLE** 

System 7000 to

refer to your router's user manual.

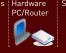

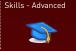

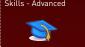

# STEP 4

# CONTINUED

**MONITORING** 

# Registration Email:

An automated REGISTRATION CONFIRMATION EMAIL will be sent to your email. Print and Save this confirmation. You will need this information to access your System remotely.

SET-UP INTERNET REMOTE SECURITY

REMOTE VIEWING INSTALLATION GUIDE

Service Provider: dns1.digimergeddns.net Domain Name: tomsmith.digimerge.net User ID: tomsmith Password: (your password)

# **Enter DDNS Set-up on your DVR:**

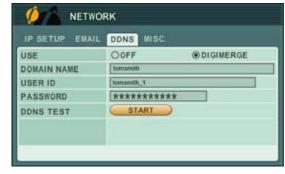

**ATTENTION:** You MUST enter your DDNS information LOCALLY before attempting remote access.

- 1. Open the MAIN MENU and click NETWORK.
- 2. Select the **DDNS** tab.
- 3. Under USE, select DIGIMERGE.
- 4. Under **DOMAIN NAME**, enter only the first portion of your **DDNS** domain from the confirmation email. For example, if your domain name is "tomsmith@digimerge.ddns.net", you only need to enter "tomsmith" in the text field.
- 5. Under USER ID, enter your Digimerge DDNS user name.
- 6. Under PASSWORD, enter your Digimerge DDNS password.

### **NOTE:** Obtain your Digimerge DDNS user name and password from the confirmation email.

- 7. Under DDNS TEST, select START. You should receive a "SUCCESS" message. If there is an error, check your network connections; check that you have entered the correct domain name, user ID, and
- 8. Press **ENTER** to save your settings. Press **MENU/ESC** to close remaining windows.

# Install Software (on your remote computer):

Insert the software CD into your computer's CD/DVD-R drive. At the prompt, run or double-click NetViewInstaller.exe

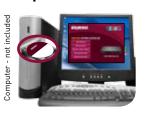

# SET-UP INTERNET REMOTE SECURITY MONITORING

REMOTE VIEWING INSTALLATION GUIDE

STEP 4

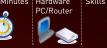

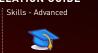

### **MONITORING** REMOTE VIEWING INSTALLATION GUIDE

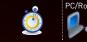

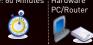

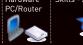

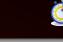

**SET-UP INTERNET REMOTE SECURITY** 

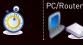

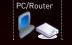

# Remote Live Viewing using DVR NetView Software (on your remote computer):

11 To add a DVR:

. From the main screen, click The **SET LIST MANAGER** window opens.

STEP 4

CONTINUED

- 2. In the corresponding text fields enter the information
- SET NAME: enter a title for the DVR (e.g. DVR1)
- IP/DDNS: enter the DDNS DOMAIN **NAME** from the Registration Email
- sent to you. (e.g. tomsmith.digimerge.net) • **PORT:** 7000 (by default)
- PASSWORD: Enter the system password (by default, 000000)
- Click ADD TO LIST to save the DVR 4. Click PROPERTY to view the properties of your DVR.
- 5. Click **OK** to save your settings or click **CANCEL** to exit without

You will automatically log in to the **DVR Remote View** when you launch DVR NetView.

Once you have added and connected to a DVR, you can monitor and control the system in real

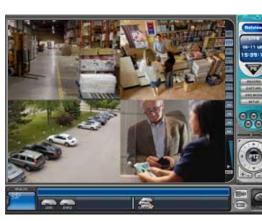

### REMOTE LIVE SITE

Along with the DVR NetView remote client software, you can also view vour system remotely using Internet Explorer (version 7 or later recommended). Remote viewing through Internet Explorer allows for viewing from up to three simultaneous connections. Please refer to the user manual - Appenix M for more information.

NOTE: Remote viewing is only compatible with Internet Explorer. Mozilla Firefox, Opera, Safari and other browsers are not supported.

Congratulations! You have completed 4 successfully. You can now view, playback images on your Local Computer via LAN (local area network) and Remotely control the system on your Remote computer over the Internet (Wide Area Network)

DH200 Touch Series Quick Setup Guide - English - R1

# DDNS (Dynamic Domain Name System) Set-up:

7000 Both 💌

System 80 to 80 Both 1921681 12

Port Range

Open your web browser (Internet Explorer by default) and enter http://ddns.digimerge.net in the address bar.

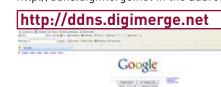

#### Create Account:

Open your web browser (Internet Explorer by default) and enter http://ddns.digimerge.net in the address bar.

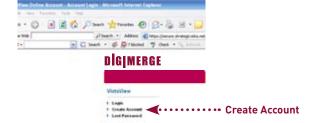

# Complete New Account Information:

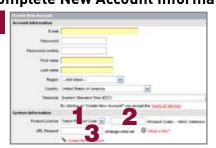

- 1. FOR PRODUCT LICENSE select the DH200 Series option from the drop down menu
- 2. FOR PRODUCT CODE enter the Monitor's MAC address (recorded in step 3, section 1).
- 3. FOR URL REQUEST enter a unique URL name (e.g. tomsmith). Note: URL name should not be more than 15 characters.

installation.

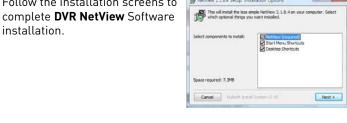

Once the installation finishes, 9 Unce the installation click **Close**. A shortcut icon appears on your desktop.

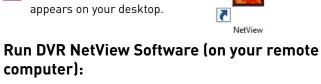

. Double-click the DVR NetView icon on the desktop. The DVR NetView main screen opens.

**NOTE:** By default, DVR NetView opens to a black multi-screen display. You must add a DVR to DVR NetView before images will be visible on the main screen.

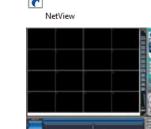

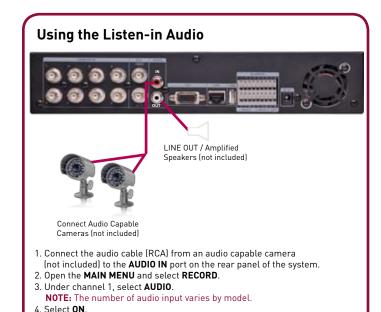

5. Press the **ENTER** button to save your settings.

Free Manuals Download Website

http://myh66.com

http://usermanuals.us

http://www.somanuals.com

http://www.4manuals.cc

http://www.manual-lib.com

http://www.404manual.com

http://www.luxmanual.com

http://aubethermostatmanual.com

Golf course search by state

http://golfingnear.com

Email search by domain

http://emailbydomain.com

Auto manuals search

http://auto.somanuals.com

TV manuals search

http://tv.somanuals.com